# **Practical Guide**

# **Structural Boundary Conditions using OnScale**

Developed and curated by the Ansys Academic Development Team

Madhumita Saravana Kumar

[education@ansys.com](mailto:education%40ansys.com?subject=)

#### <span id="page-1-0"></span>**Summary**

Defining the right type of boundary conditions is a crucial part of setting up any simulation. This practical guide lists some important types of structural boundary conditions that can be used while setting up a simulation using OnScale. With the help of examples, the importance of defining both supports and loads while setting up structural simulations have been showcased.

This educational resource aims to teach students some important structural boundary conditions that are available in OnScale and how to choose the right ones while setting up a simple structural simulation.

OnScale Solve is a cloud simulation platform that combines powerful finite element solvers with scalable HPC cloud computing resources. It has an efficient and intuitive simulation workflow user experience with automatic meshing features that allows the user to focus on the simulation at hand.

#### **Table of Contents**

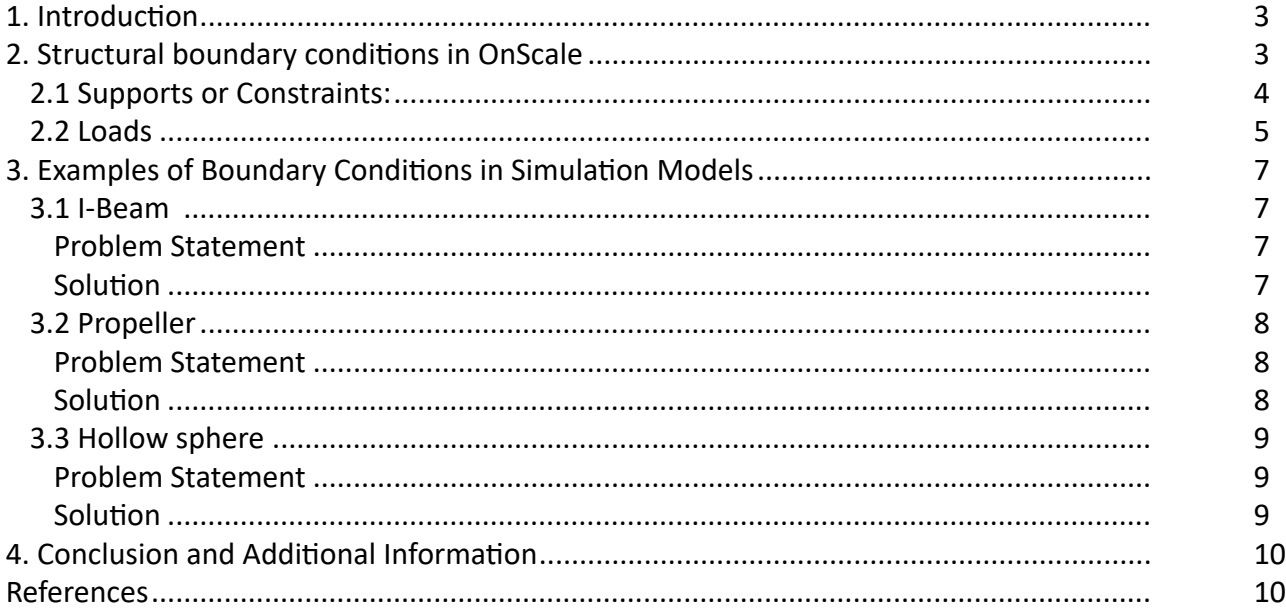

#### <span id="page-2-0"></span>**1. Introduction**

For any finite element simulation, boundary conditions are essential for the simulation setup without which the problem cannot be solved. Boundary conditions represent how a structure interacts with its environment through constraints like a load or fixed point with no ability to move. They play a crucial role in producing accurate results and hence it is important to model them as close to reality as possible.

This practical guide will explain some important structural boundary conditions that are available in OnScale and when to apply them.

To aid in navigation of this document, this document has a full hyperlinked Table of Contents and specific embedded hyperlink icons shown here:

Table of Contents

Ansys / ONSCALE

Top of Section

Top of Table >>

## <span id="page-2-1"></span>**2. Structural boundary conditions in OnScale**

In the case of structural simulations there are two main types of boundary conditions [1]:

- Supports/Constraints They are used to constrain the structure and limit the degrees of freedom in order to prevent rigid body motion.
- Loads They are used to excite the structure which leads to deformation. These can be applied in the form of force, pressure, torques, etc.

OnScale offers a wide range of structural boundary conditions that can be used to setup simulation models. Some important ones have been described in the following sub-sections [2].

[Table of Contents](#page-1-0)

# <span id="page-3-0"></span>2.1 Supports or Constraints:

Here are four important types of constraints available in OnScale:

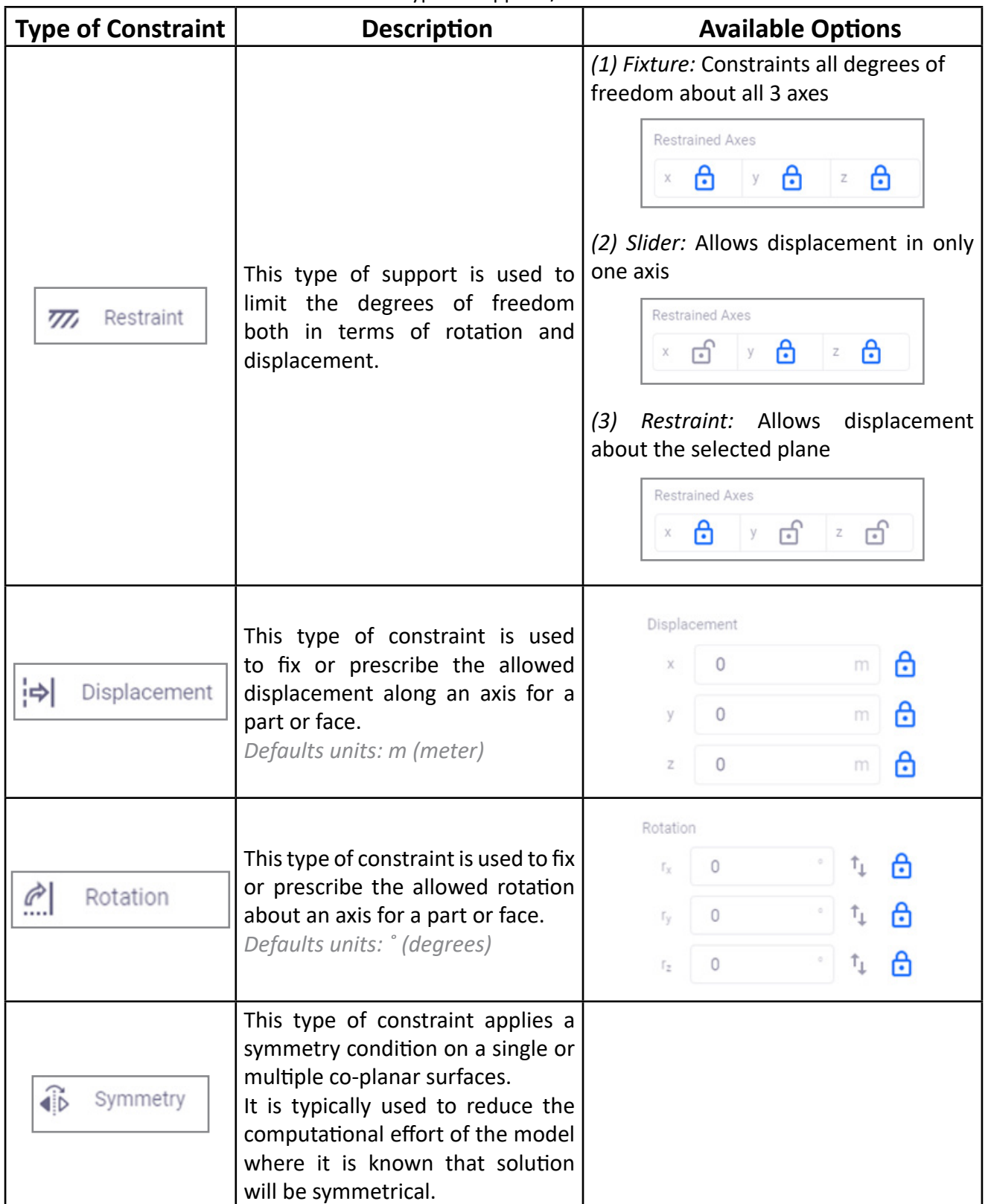

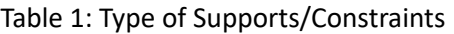

[Table of Contents](#page-1-0)  $\blacktriangleright$  [Top of Section](#page-2-1)  $\blacktriangleright$ 

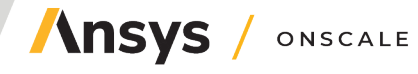

# <span id="page-4-0"></span>2.2 Loads

Here are four important types of loads available in OnScale [3]:

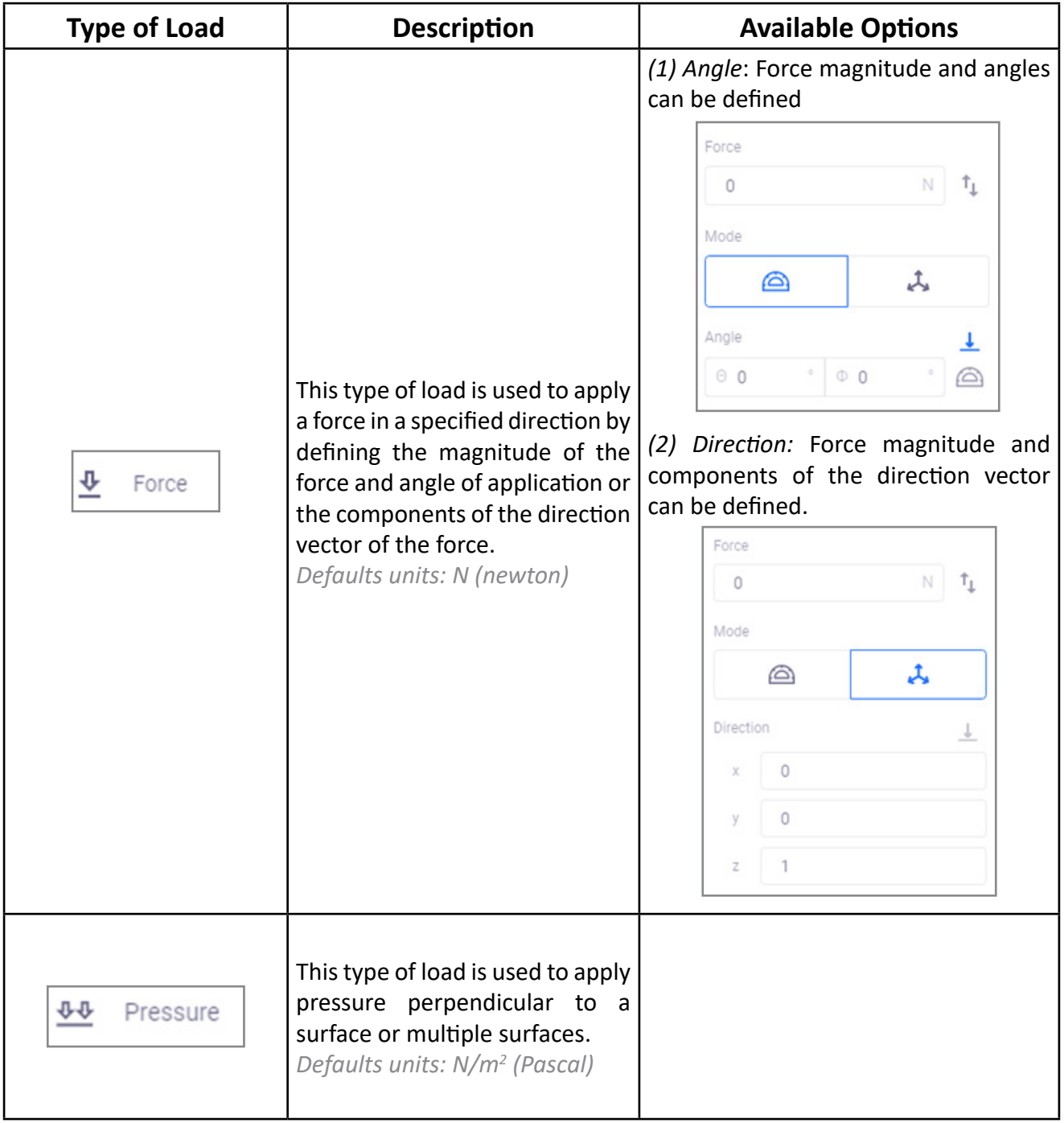

<span id="page-4-1"></span>Table 2: Types of Loads

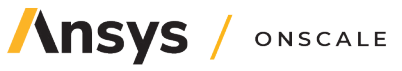

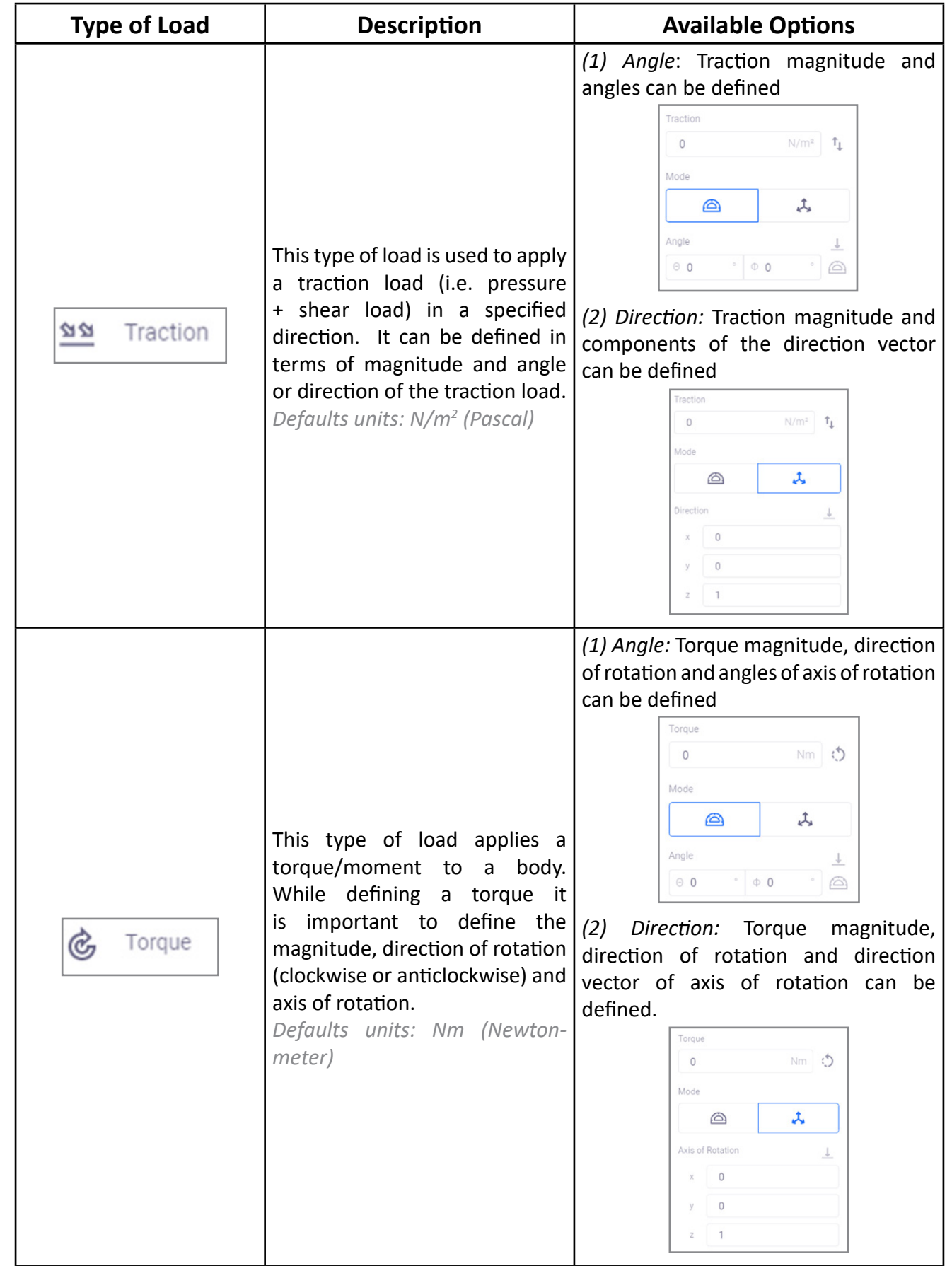

[Table of Contents](#page-1-0)  $\gg$  [Top of Section](#page-2-1)  $\gg$  [Top of Table](#page-4-1)  $\gg$ 

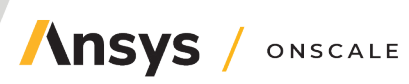

# <span id="page-6-1"></span><span id="page-6-0"></span>**3. Examples of Boundary Conditions in Simulation Models**

Here are a few examples of how the loads and constraints mentioned in the previous section can be used to simulate structural setups. To learn more about the whole simulation setup and meshing process refer to this lecture presentation [Lecture Unit: Introduction to Meshing using Ansys OnScale](https://www.ansys.com/academic/educators/education-resources/introduction-to-meshing-using-ansys-onscale?utm_campaign=academic&utm_medium=referral&utm_source=education-resource&utm_content=partner_cross-bu_educator-resource-link_case-study_download_na_en_global&campaignID=7013g000000gv7hAAA
).

The CAD models in the following examples are already available in OnScale CAD library.

### 3.1 I-Beam

#### *Problem Statement*

Consider a cantilever I-Beam with a load of 200N acting downward on its free end. Which boundary conditions need to be used to represent this problem?

#### *Solution*

A cantilever beam is a beam which is fixed on one end and free on the other. Therefore, we apply a support on one end where all degrees of freedom are constrained and a force load of 200N on its free end.

**Step 1:** Select the restraint tool and apply a fixture type of restraint on one end (see Figure 1).

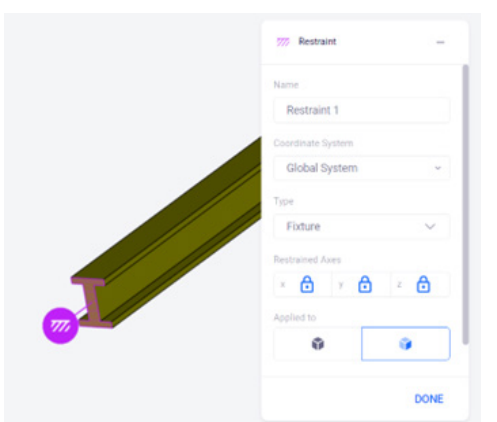

Figure 1: Using the restraint tool at one end of the beam

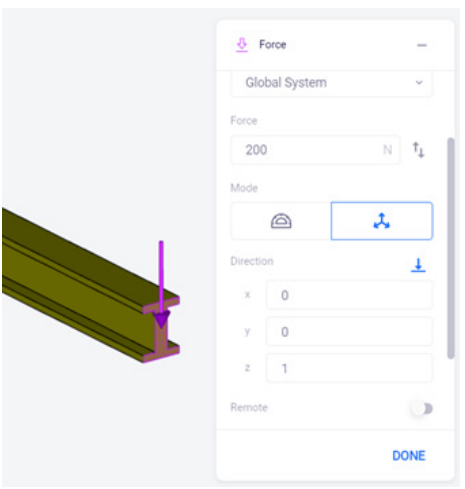

Figure 2: Using the force tool on the other end of the beam

**Insys** / ONSCALE

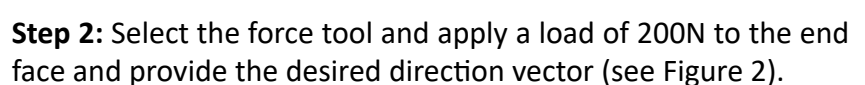

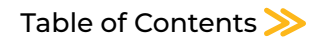

### <span id="page-7-0"></span>3.2 Propeller

#### *Problem Statement*

Consider the propeller shown in Figure 3 fixed at the center. Apply a torque load of 1000Nm on one of its blades about the axis of the propeller.

#### *Solution*

The propeller needs to be fixed at the center to prevent rigid body motion. A torque load of 1000Nm should be applied on one of its blades and the axis of rotation needs to coincide with the axis of the propeller.

**Step 1:** Select the restraint tool and apply a fixture type of restraint at the inner hub as shown in Figure 4.

**Step 2:** Select the torque tool and apply a load of 2000Nm on one of its blades. Provide the desired direction vector as shown in the Figure 5.

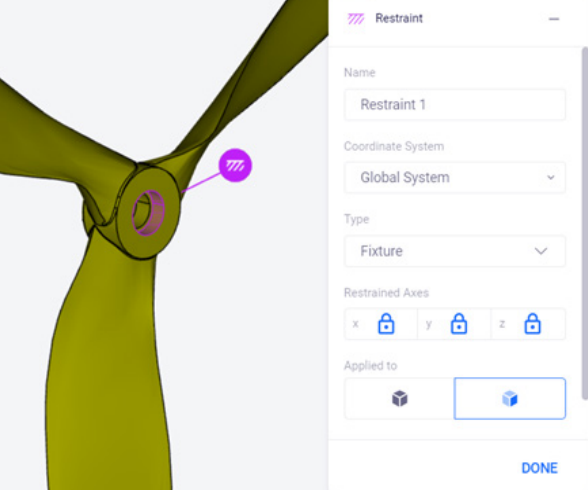

Figure 4: Using restraint tool at the inner hub

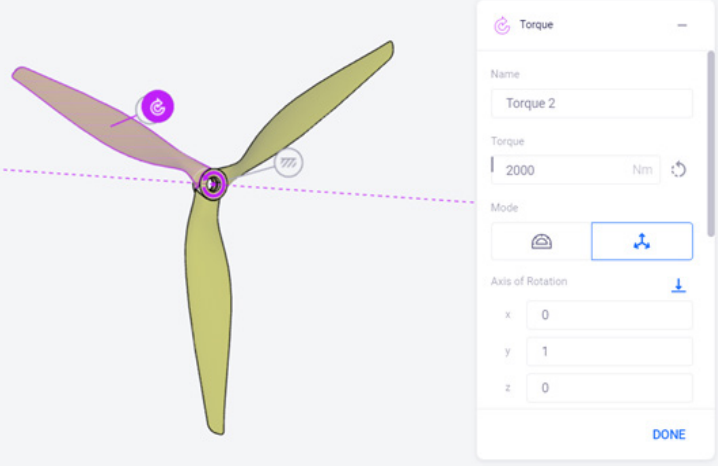

Figure 5: Using the Torque tool on one of the blades

[Table of Contents](#page-1-0) >>>> [Top of Section](#page-6-1) >>

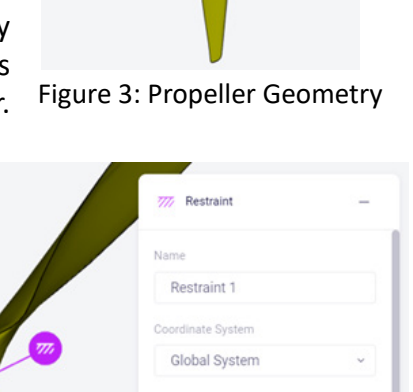

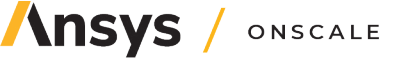

# [Table of Contents](#page-1-0) >>>> [Top of Section](#page-6-1) >>

# <span id="page-8-0"></span>3.3 Hollow sphere

#### *Problem Statement*

Consider a hollow sphere with an internal pressure of 1000 Pa. What boundary conditions need to be used to simulate only a part of the sphere in order to reduce computational effort (see figure 6).

#### *Solution*

To reduce computational effort, we simulate only a part of the hollow sphere. To facilitate this, symmetry boundary conditions are defined on Figure 6: Partial hollow sphere the side faces and a pressure load of 1000 Pa is applied to the inner face of the hollow sphere.

**Step 1:** Select the symmetry tool and apply it to the four side faces of partial sphere as shown in figure 7.

1000Pa to the inner face as shown in figure 8.

**Step 2:** Select the pressure tool and apply a load of

9 © 2023 ANSYS, Inc.

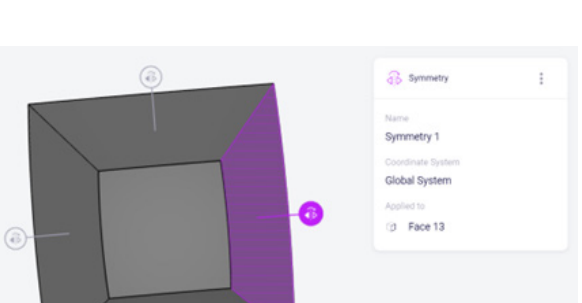

geometry

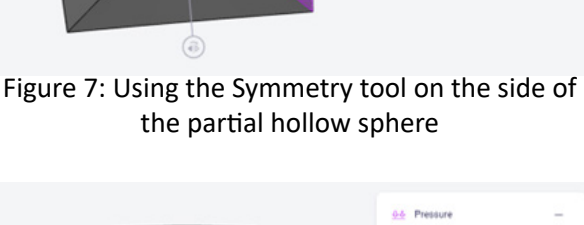

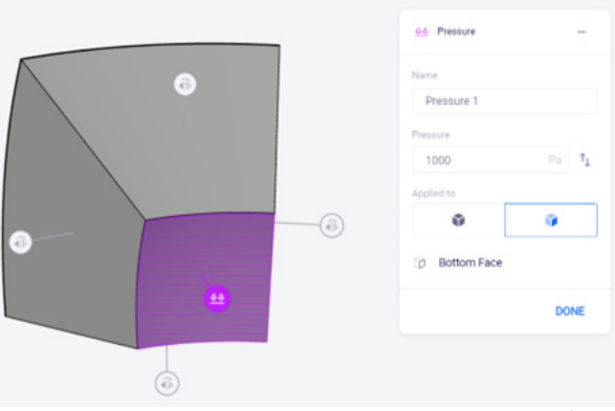

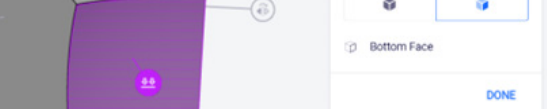

Figure 8: Using the Pressure tool on the inner surface of the sphere

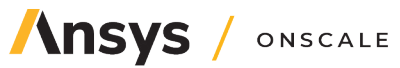

## <span id="page-9-0"></span>**4. Conclusion and Additional Information**

This practical guide can be used as instructional material to understand how to apply the right type of boundary conditions while setting up simple structural simulation problems in OnScale. In the examples shown in the previous section we can observe that a combination of loads and supports are required to accurately simulate any physical process.

It is important to note that in addition to the boundary conditions mentioned in this guide, OnScale allows more complex constraints to be defined by coding them using the OnScale API. For more information please refer to [Boundary Conditions & Loading – OnScale](https://support.onscale.com/hc/en-us/articles/360015370591-3-Boundary-Conditions-Loading-
).

#### **References**

[1] M. Saravana Kumar, J. Plocher, Ansys Education Resource – 'Lecture Unit: Structural Analysis of Beams with Ansys Discovery', [Lecture Unit: Structural Analysis of Beams with Ansys Discovery |](https://www.ansys.com/academic/educators/education-resources/introduction-to-meshing-using-ansys-onscale?utm_campaign=academic&utm_medium=referral&utm_source=education-resource&utm_content=partner_cross-bu_educator-resource-link_case-study_download_na_en_global&campaignID=7013g000000gv7hAAA
) [Ansys](https://www.ansys.com/academic/educators/education-resources/introduction-to-meshing-using-ansys-onscale?utm_campaign=academic&utm_medium=referral&utm_source=education-resource&utm_content=partner_cross-bu_educator-resource-link_case-study_download_na_en_global&campaignID=7013g000000gv7hAAA
)

[2] Onscale Theory - [Let's talk about boundary conditions | OnScale](https://onscale.com/blog/lets-talk-about-boundary-conditions/
)

[3] Onscale Solve Help - [Properties panel | OnScale Solve Help](https://onscale.com/help/solve/modeler/properties-panel/
)

[Table of Contents](#page-1-0)

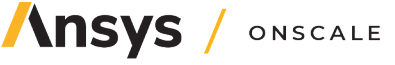

### **© 2023 ANSYS, Inc. All rights reserved.**

#### **Use and Reproduction**

The content used in this resource may only be used or reproduced for teaching purposes; and any commercial use is strictly prohibited.

#### **Document Information**

This case study is part of a set of teaching resources to help introduce students to structures, fluids, or heat transfer (physics areas supported by Ansys OnScale).

#### **Ansys Education Resources**

To access more undergraduate education resources, including lecture presentations with notes, exercises with worked solutions, microprojects, real life examples and more, visit www.ansys.com/education-resources.

#### **Feedback**

If you notice any errors in this resource or need to get in contact with the authors, please email us at education@ansys.com.

#### **ANSYS, Inc.**

Southepointe 2600 Ansys Drive Canonsburg, PA 15317 U.S.A. 724.746.3304 ansysinfo@ansys.com

If you've ever seen a rocket launch, flown on an airplane, driven a car, used a computer, touched a mobile device, crossed a bridge or put on wearable technology, chances are you've used a product where Ansys software played a critical role in its creation. Ansys is the global leader in engineering simulation. We help the world's most innovative companies deliver radically better products to their customers. By offering the best and broadest portfolio of engineering simulation software, we help them solve the most complex design challenges and engineer products limited only by imagination.

visit **www.ansys.com** for more information

Any and all ANSYS, Inc. brand, product, service and feature names, logos and slogans are registered trademarks or trademarks of ANSYS, Inc. or its subsidiaries in the United States or other countries. All other brand, product, service and feature names or trademarks are the property of their respective owners.

© 2023 ANSYS, Inc. All Rights Reserved.

© 2023 ANSYS, Inc.

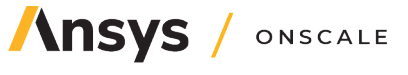